# Microsoft 365 - Excel

## 1° Définition

Excel est le tableur de Microsoft 365.

Un tableur sert à réaliser des tableaux avec ou sans formules de calculs.

#### 2° Fonctionnement d'Excel

Un fichier d'un tableur se compose d'une ou plusieurs feuilles de calculs.

Une feuille de calculs est composée de lignes et de colonnes.

Les lignes sont identifiées par des chiffres.

Les colonnes sont identifiées par des lettres.

Chaque cellule est identifiée par une lettre et un chiffre.

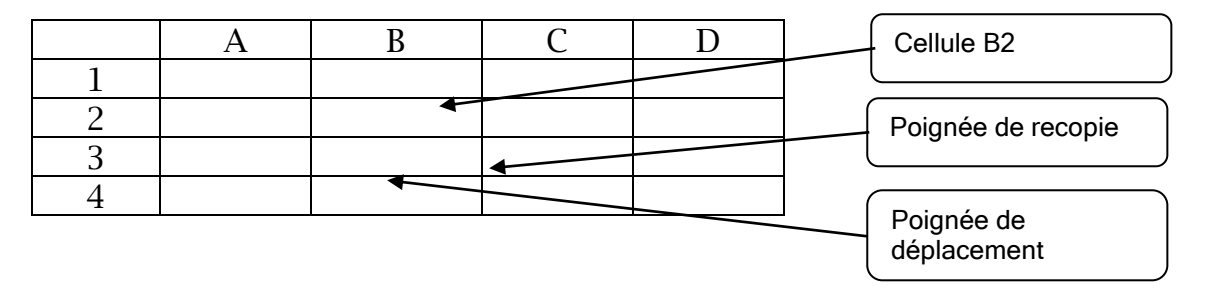

## 3° Format d'une cellule

En fonction du contenu de la cellule on peut appliquer un format spécifique, par exemple :

- Chiffre avec deux décimales,
- Monétaire avec le sigle Euro,
- Date,
- Texte

Sélectionner la ou les cellules

• Accueil > Nombre >

# 4° Formule de calcul simple

Une formule de calcul commence toujours par le signe =

- $\bullet$  =
- Sélection d'une ou plusieurs cellules avec la souris
- Utiliser un opérateur  $+$   $*$  ou /
- Sélection d'une ou plusieurs cellules avec la souris
- Valider

#### 5° Les fonctions courantes

Une fonction commence toujours par le signe =

- = somme ( $) \Rightarrow$  calcule la somme
- = moyenne ( )  $\Leftrightarrow$  calcule la moyenne
- $\bullet$  = max ( )  $\Leftrightarrow$  recherche la valeur la plus grande
- $\bullet$  = min ( )  $\Leftrightarrow$  recherche la valeur la plus petite

#### 6° La fonction SI

Une fonction SI dispose de trois arguments :

 $\bullet$  = SI (condition ; VRAI ; FAUX )

#### Exemple

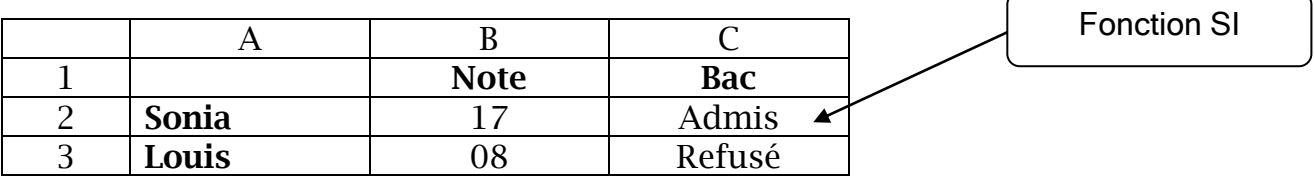

Si la note est supérieure à 10 alors Admis sinon Refusé

En cellule C2 : = SI (B2>=10 ; "Admis" ; "Refusé" )

#### 7° Insérer une liste déroulante

- 1. Sélectionner la cellule
- 2. Données > Outils de données > (icône) validation des données
- 3. Options > Autoriser > liste
- 4. Choisir la source

#### [Lien tutoriel](https://support.microsoft.com/fr-fr/office/cr%C3%A9er-une-liste-d%C3%A9roulante-7693307a-59ef-400a-b769-c5402dce407b#:~:text=votre%20liste%20d%C3%A9roulante.-,S%C3%A9lectionnez%20la%20cellule%20de%20la%20feuille%20de%20calcul%20dans%20laquelle,la%20zone%20Autoriser%20%2C%20s%C3%A9lectionnez%20Liste.)

# 8° Mise en forme conditionnelle

- 1. Sélectionner les cellules à mettre en forme
- 2. Accueil > Mise en forme conditionnelle > Choisir l'option